# Welcome to Remote Operator Help Version: 11/02/10

Remote Operator enables you to use a PC to view and work with a remote controller's HMI panel.

You can define any number of controllers, then open multiple sessions to view them simultaneously, while docking or cascading windows according to your preferences.

During a session, the remote controller is displayed, on-line, on your PC screen. You can 'press' keypad keys and touch-screen objects of:

- Stand-alone controllers that are directly connected to the PC via a cable.
- Controllers within a network.
- Devices with IP addresses, via Ethernet.

This utility can be used with Vision, M90/91, and Jazz controllers. Enhanced Vision controllers require O/S versions 5.00 and higher; other series are compatible regardless of OS version.

## Using Remote Operator

#### Define the PLC

By default, Remote Operator opens with a single PLC named Remote PLC, defined by default as directly connected to your PC using the programming cable supplied with the controller kit.

1. To define the PLC, click the Communication Settings icon.

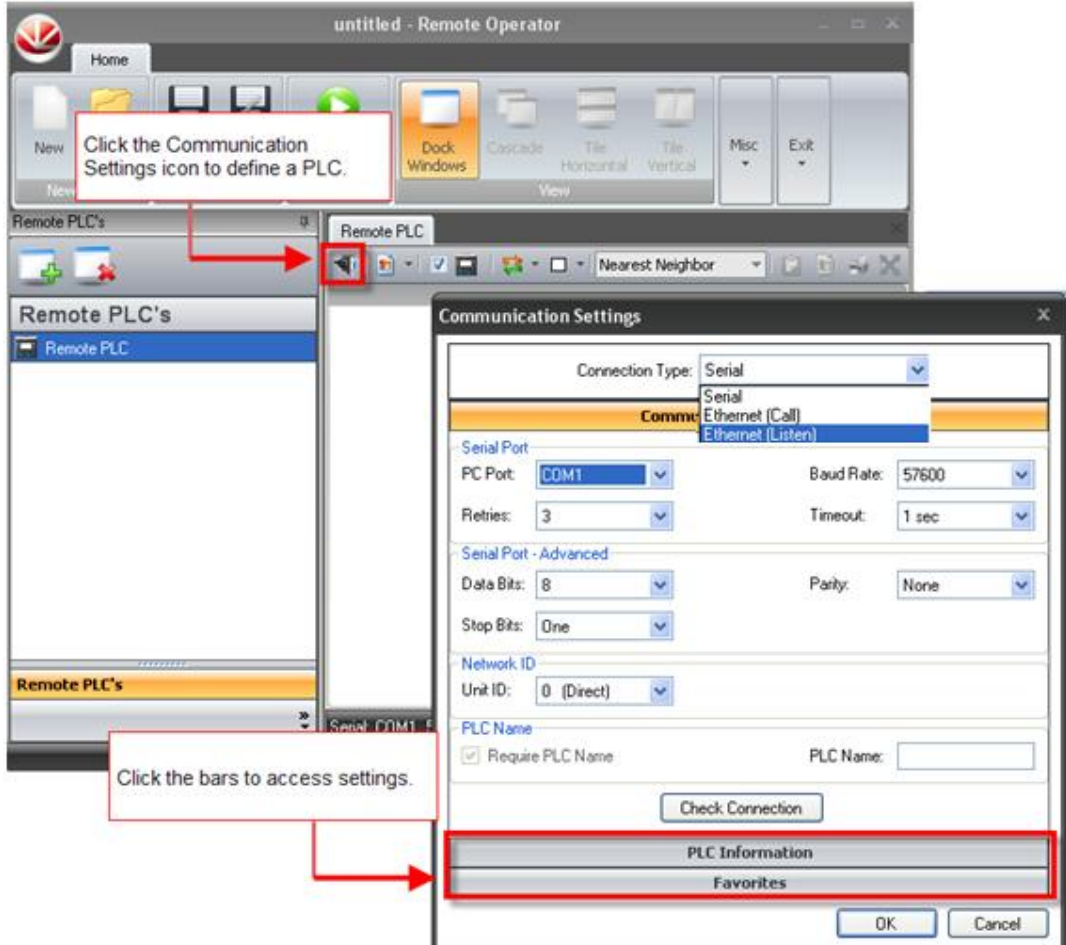

- 2. Under Connection Type, use the drop-down arrow to select Ethernet or Serial. The communication parameter options will change accordingly.
- 3. Fill in the parameters according to your requirements. If you are accessing a PLC in a CANbus/RS485 network, enter the Unit ID number. Connect your PC to any controller in the network using the programming cable supplied with the controller kit.

Note • Different PCs can access a network at the same time, using different controller unit

bridges. However, 2 different PCs cannot simultaneously access the same controller unit.

- 4. If you are accessing a Vision PLC, enter the PLC Name. This is required for Vision PLCs only. Note that you can save these definitions to Favorites, by clicking the Favorites bar and selecting the first icon.
- 5. Test the connection by clicking the Check Connection button. Note that you can change the default name by right-clicking it.

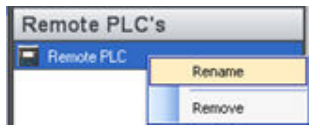

# Cache Files (Vision only)

When you use Remote Operator to access monochrome Vision controllers, you will always see both the images and the text that are in the HMI application.

However, if you are accessing color Vision controllers, you will see only text. In order to see the images, you must use a .urc file that contains images.

## .ura and .urc: HMI cache files (Vision only)

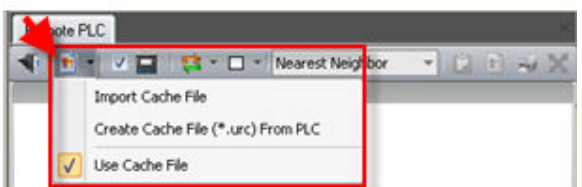

#### Other options

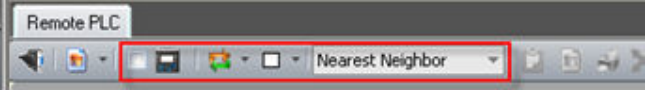

Show Case: Select this to hide or display the PLC enclosure around the Display screen. Refresh: Select to assign a display refresh rate or opt for Manual refresh.

**Background Color**: This will provide the background color in the window displaying this PLC

Interpolation Mode: Different modes may display differently on your PC screen

# Save Sessions

You can save a Remote Operator session as a file.

- 1. Open Remote Operator, and define PLCs together with their communication settings.
- 2. Click Save on the toolbar. Enter a name for the Session, and then click Save.

Once you have configured Remote Operator, enter Online mode by clicking Run.

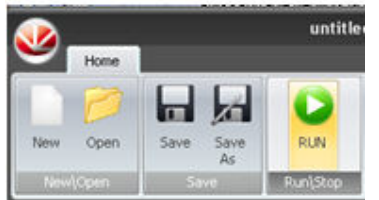

In this mode, you can:

Use your cursor to operate the controller keypad and activate touch-screen objects (relevant

models) .

- Use your PC keyboard to operate the controller keypad (numeric keys, function keys <F1> to <F8>). Note that the Vision <ESC> key is <E> on the PC keyboard.
- Enter Information Mode by pressing the <i> key with your cursor.